### **Liceo Artistico G. C. Argan – Roma Guida alle operazioni dello scrutinio intermedio**

**Questa guida punta a fornire un ausilio a tutti i docenti per la gestione delle procedure di scrutinio**

# Sommario del documento

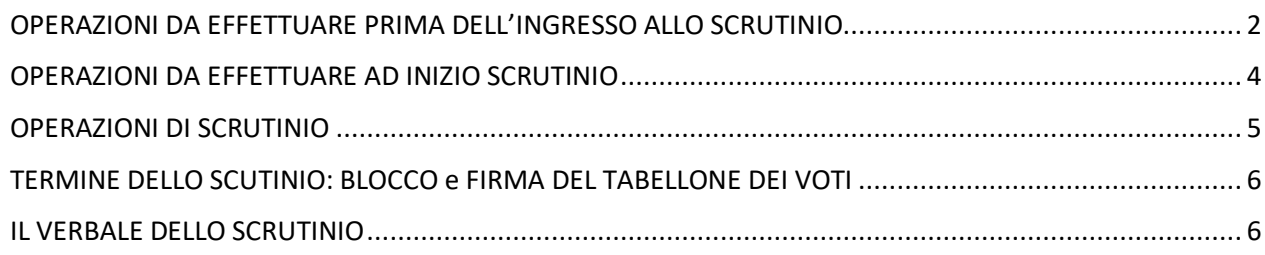

[*data ultimo aggiornamento del documento 08 gennaio 2023*]

### OPERAZIONI DA EFFETTUARE PRIMA DELL'INGRESSO ALLO SCRUTINIO

Entro le date indicate dal DS ogni docente dovrà caricare sul proprio registro elettronico tutte le proposte di voto per ciascuno studente di ciascuna classe, compresi i voti di condotta e i giudizi

1) Entrare sul registro elettronico con le proprie credenziali, selezionare la classe desiderata e cliccare su "voti proposti" [**2**] . **ATTENZIONE**, se per un qualunque motivo si dovesse compilare questa sezione dopo il 31 gennaio (cioè a secondo quadrimestre già iniziato) occorrerà selezionare PRIMO QUADRIMESTRE nell'apposita voce [**1**].

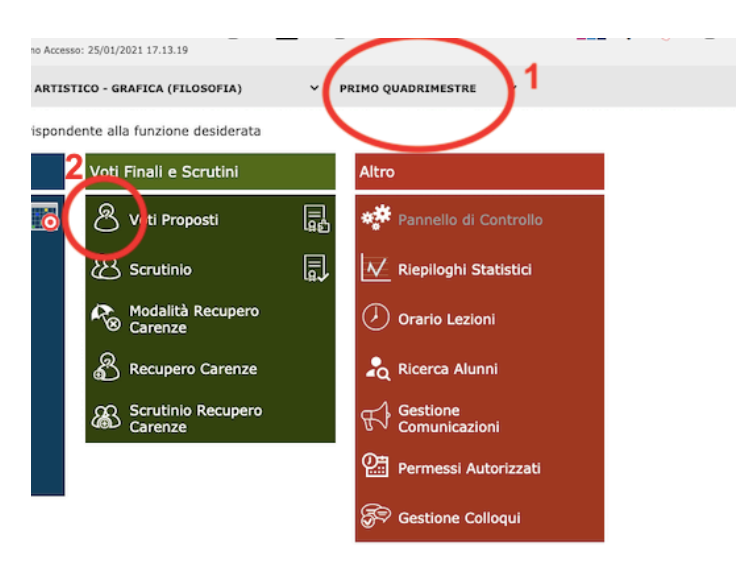

- 2) All'interno della sezione "voti proposti" il sistema vi proporrà le medie già calcolate di tutti i voti facenti media (quelli inseriti in verde) e le assenze di ciascun alunno.
- 3) Cliccando sul pulsante "Copia medie dei voti" [**3**] Il sistema copierà sia le medie (con i decimali) nello spazio 4 che le assenze.
- 4) Occorrerà intervenire manualmente nella casella [**4**] per corregge i decimali ed inserire una proposta di voto intero da 1 a 10 (oppure n.c. o n.v.)

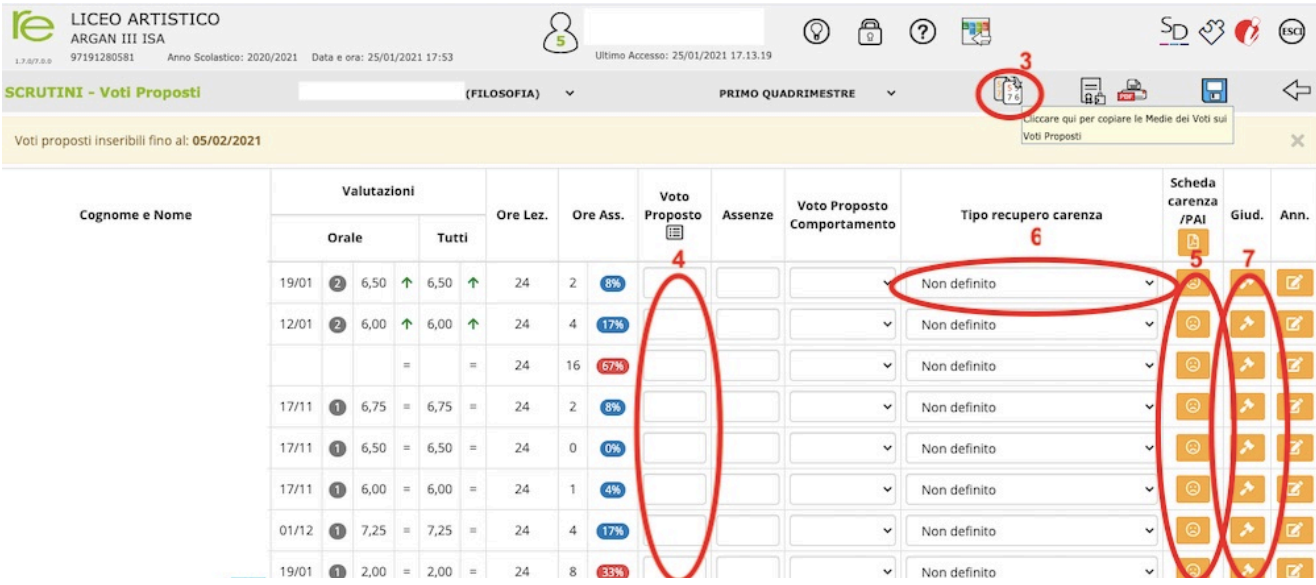

- 5) Ricordarsi di inserire anche una proposta di voto di condotta **che tenga in considerazione degli elementi valutativi contenuti nel PTOF**
- 6) Per ciascuno alunno occorrerà poi inserire il "giudizio" cliccando sul pulsante martelletto [**7**]
- 7) Inoltre per tutti gli alunni che non hanno raggiunto la sufficienza nella propria materia il docente dovrà indicare
	- a. il tipo di recupero (in itinere, individuale, corso di recupero, sportello metodologico etc) [**6**]
	- b. il giudizio adeguatamente motivato delle carenze [**7**]
	- c. la scheda carenze [**5**] compilata in tutte le sue parti.
- 8) Ogni **coordinatore di classe** (o presidente nel caso di assenza) oltre a compilare le parti obbligatore per ogni docente dovrà compilare anche:
	- a. il **giudizio complessivo** (icona del martelletto in alto che compare esclusivamente per le classi di cui si è coordinatori) sia per quanto riguarda i giudizi di comportamento che i giudizi di ammissione);
	- b. la **sezione recupero PAI** (icona del salvagente in alto che compare esclusivamente per le classi di cui si è coordinatori) per gli alunni che avevano ricevuto un debito al termine dell'anno precedente.

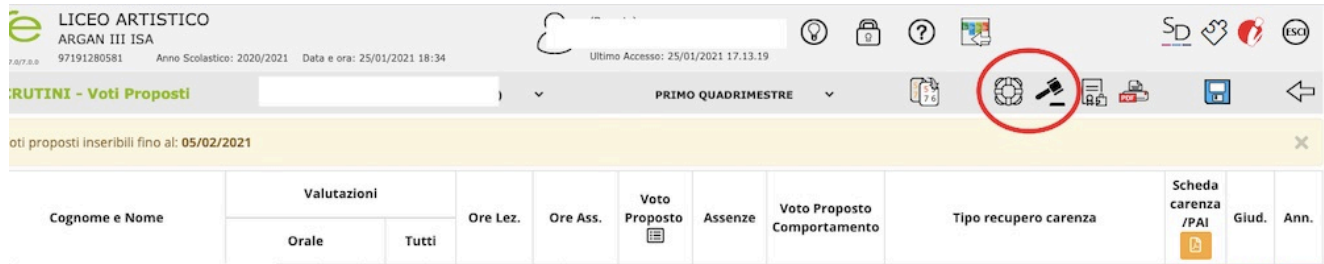

- 9) Il coordinatore di Classe, deve rispettare le indicazioni della circolare di convocazione degli scrutini e consegnare entro la data stabilita, **il tabellone dei voti** in segreteria didattica. Per creralo occorre:
	- a. Entrare sul registro elettronico e nella sezione "Altro" e cliccare sulla voce "Riepiloghi statistici [**6**]
	- b. Nella schermata che si apre cliccare su "Riepilogo voti proposti". Il sistema scaricherà un file in pdf che andrà inviato per email, o stampato e consegnato in segreteria a seconda delle indicazioni del Dirigente scolastico.

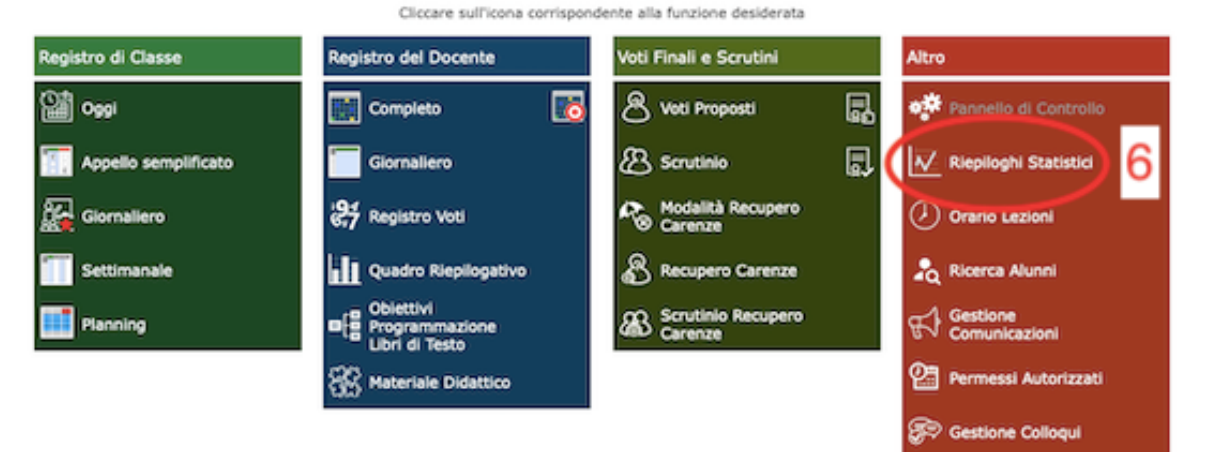

#### OPERAZIONI DA EFFETTUARE AD INIZIO SCRUTINIO

All'inizio delle operazioni di scrutinio il Coordinatore deve passare i voti proposti dai singoli docenti alla sezione "SCRUTINIO" per consentire la discussione in sede di scrutinio e la possibilità di confermare o variare le valutazioni proposte di singoli dirigenti.

1) Una volta effettuato l'accesso e aver selezionato la classe di cui si è coordinatore entrare nella sezione Scrutinio

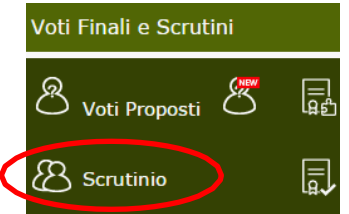

il programma chiede se è la prima volta che si accede al modulo scrutinio

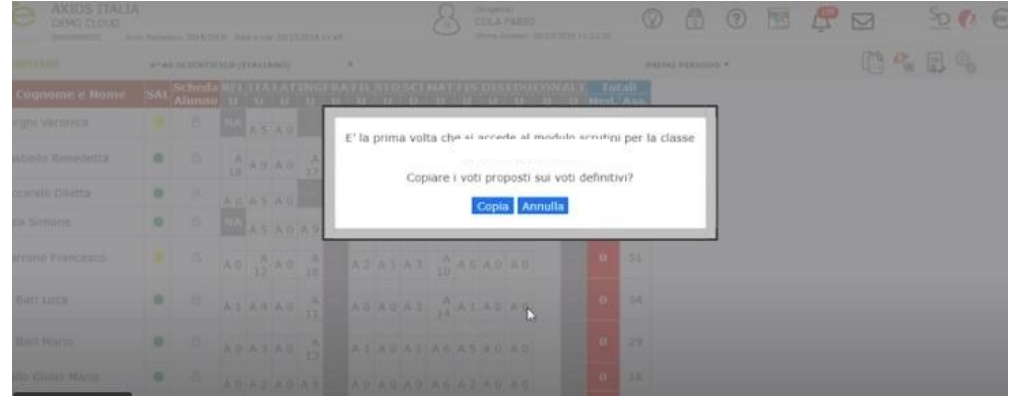

2) Dando il comando **COPIA**, saranno copiati tutti i voti proposti nel tabellone che è di sola visualizzazione.

#### OPERAZIONI DI SCRUTINIO

Per ciascuno studente occorrerà confermare o modificare i voti proposti dai docenti dopo debita discussione.

1) Aprire la scheda alunno rappresentata dal simbolo dell'avatar (silhouette). Sotto la sigla delle materie compariranno i voti riversati dai voti proposti

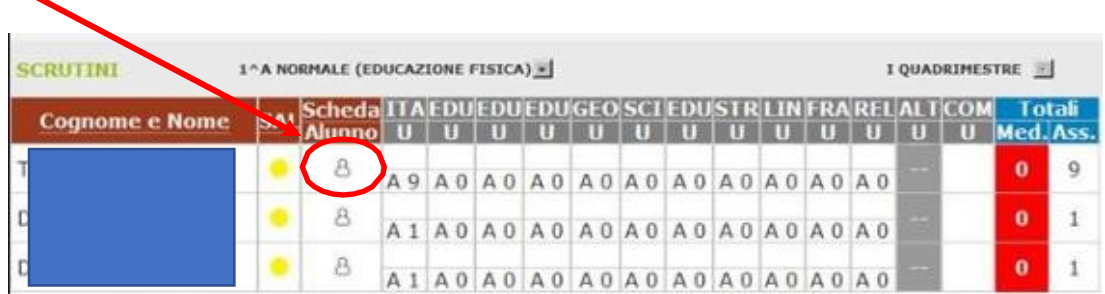

Per ciascun alunno sarà visualizzata la finestra qui sotto rappresentata

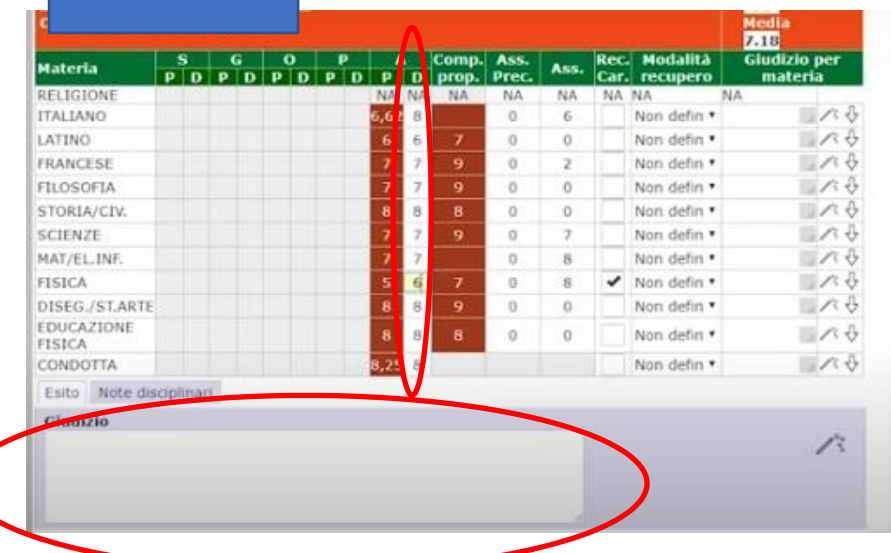

2) Inserire nella colonna grigia dei voti definitivi (indicati con la D su campo verde) il voto risultante dalla discussione

Ricordarsi di controllare anche la sezione Giudizio (che dovrebbe comparire se correttamente inserita dal Coordinatore di Classe).

3) **Per gli studenti che non hanno raggiunto la sufficienza controllare che il sistema abbia ripreso dal registro del singolo docente anche le modalità di recupero**.

Il Coordinatore porrà attenzione alle seguenti simbologie:

- si presenta il colore GIALLO se manca il giudizio globale
- si presenta colore ROSSO se manca un voto (compreso il voto del comportamento)
- si presenta il colore VERDE se tutto è in regola

#### **Liceo Artistico G. C. Argan – Roma Guida alle operazioni dello scrutinio intermedio**

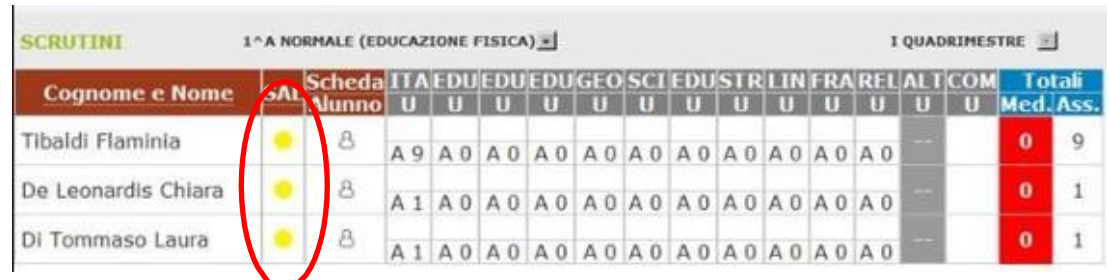

# TERMINE DELLO SCUTINIO: BLOCCO e FIRMA DEL TABELLONE DEI VOTI

1) Al termine della compilazione di tutte le schede alunno il Coordinatore clicca sull'icona "rotelline" e procede all'inserimento dei "dati dello scrutinio"

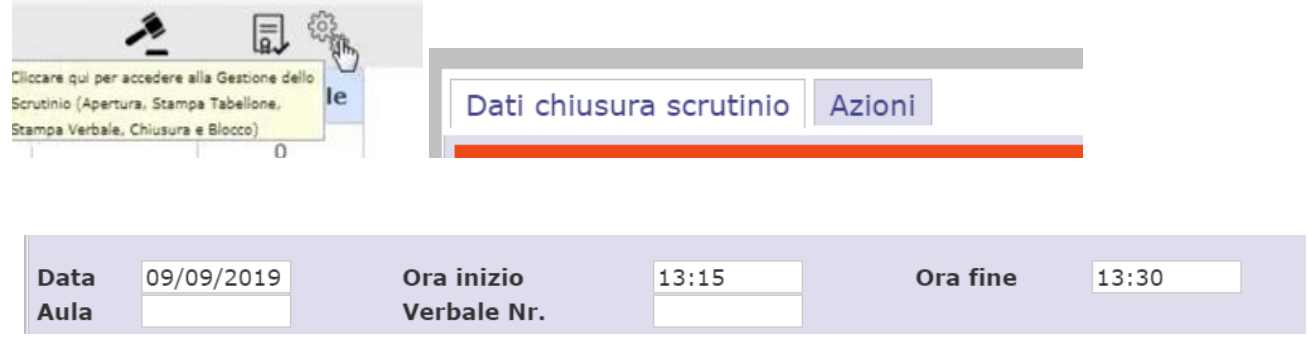

- 2) cliccando sul tab "AZIONI" si potrà quindi **procedere al download del verbale** (domandare agli Assistenti tecnici quale è il modello da utilizzare tra quelli proposti da Axios), che andrà poi compilato dal segretario e sottoscritto dal Presidente del Consiglio di Classe.
- 3) Cliccando sul tab "Azioni si potrà **procedere al download delle schede carenze** da inviare alle famiglie.
- 4) Fatto questo il Coordinatore può procedere al "Blocco dello scrutinio"

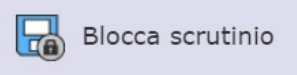

5) Prima di lasciare la riunione ciascun docente che ha partecipato allo scrutinio dopo aver chiuso dovrà apporre la propria firma sul tabellone dei voti.

#### IL VERBALE DELLO SCRUTINIO

Il verbale dello scrutinio è scaricabile dal Coordinatore e dal segretario in formato Word (fare attenzione, quando salvate, a controllare l'estensione del file che, in automatico, è formato "Web" e **va cambiata in ".doc" o ".docx"**) ed è modificabile off line, **BISOGNA SCARICARLO PRIMA DI BLOCCARE LO SCRUTINIO.**